Cerner PowerChart EDUCATION

## Starting a Note Using Select Other Note

If the desired note template is not listed in the Workflow:

- 1. Click More.
- 2. Click Select Other Note.

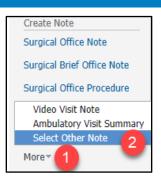

Complete the following steps to start a new note:

- 3. Select a note type from the Type list.
- 4. Only change the Date of the note if starting the note after seeing the patient.
- 5. Select a Note Template from the list.
- 6. Click the star to favorite a Note Template. A yellow star indicates that template has been favorited.
- 7. Favorited Note Templates can be found in the Favorites tab.

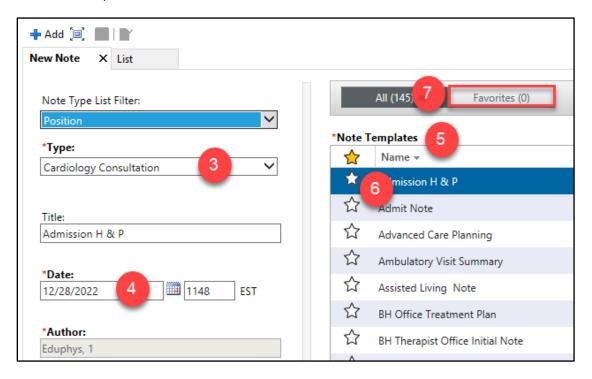